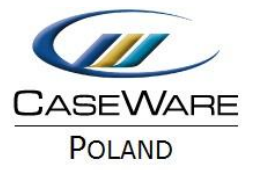

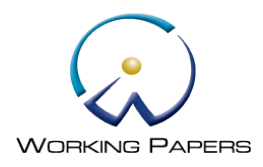

# IMPORT ZESTAWIENIA OBROTÓW I SALD – BADANIE WSTĘPNE I KOŃCOWE

## **Wstęp**

Dokument ten prezentuje krótką instrukcję jak zaimportować zestawienie obrotów i sald dla dwóch okresów badania w CaseWare.

## **Zmiana okresu badania**

Z głównego menu wybierz **Engagement/Engagement Properties**. Przejdź na zakładkę **Reporting Dates**.

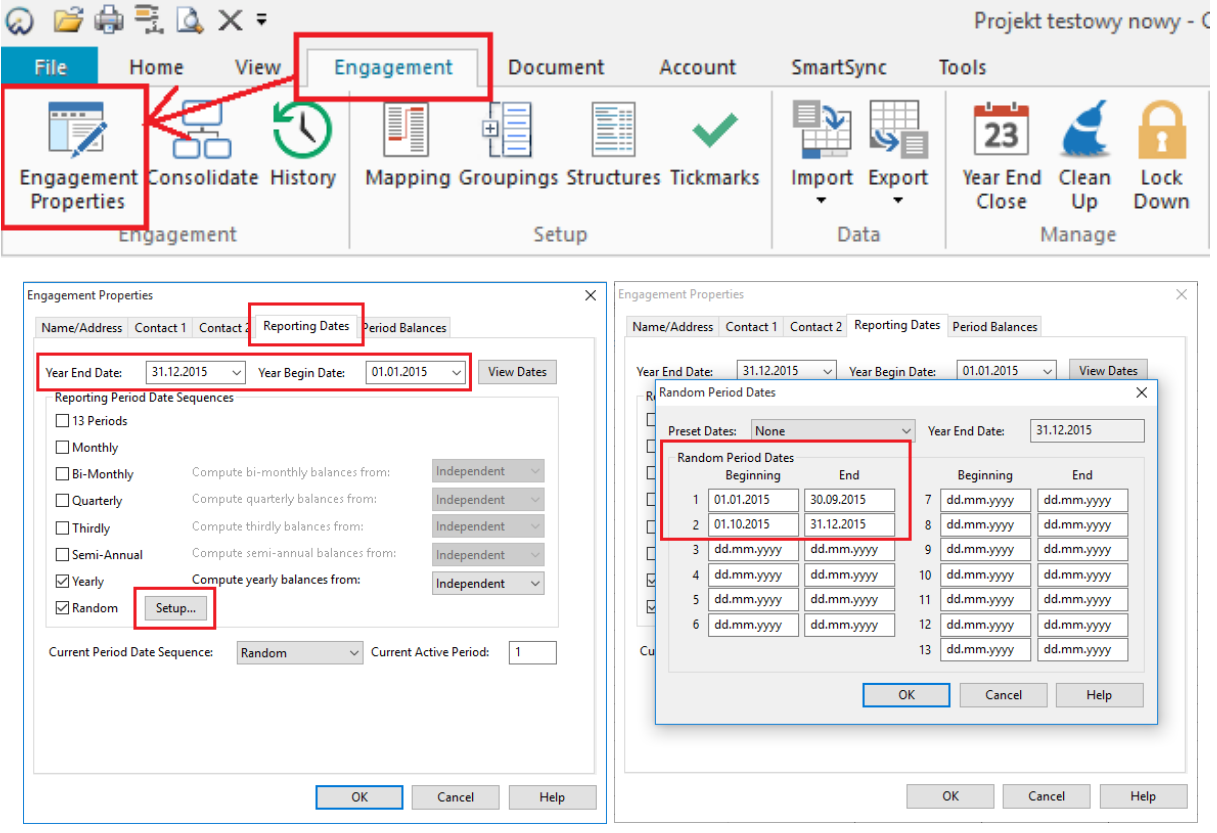

W sytuacji, gdyby data rozpoczęcia i zakończenia badania była inna niż domyślna, najpierw zmień datę rozpoczęcia badania w polu **Year Begin Date**, a datę zakończenia badania w polu **Year End Date**.

Następnie kliknij **Setup**. Ustaw daty rozpoczęcia i zakończenia poszczególnych okresów badania.

## **Uwaga:**

Domyślnie projekt podzielony jest na dwa podokresy. Pierwszy okres rozpoczyna się 1 stycznia a kończy 30 września. Drugi okres rozpoczyna się 1 października i kończy 31 grudnia.

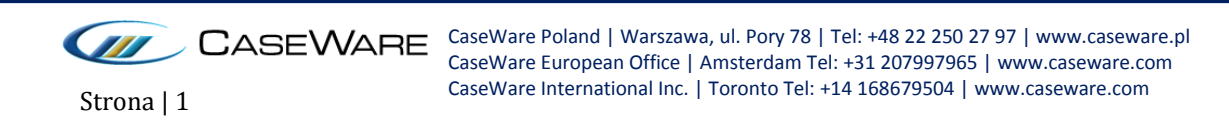

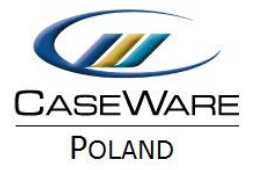

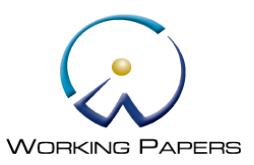

W przypadku takich ustawień będzie można wczytać dwa zestawienia obrotów i sald do dwóch różnych okresów:

- 30.09.2015, który będzie zawierał salda od 1 stycznia do 30 września 2015 r.,
- 31.12.2015, który będzie zawierał salda od 1 stycznia do 31 grudnia 2015 r.  $\bullet$

To oznacza, że w naszym przykładzie drugie importowane zestawienie obrotów i sald jest skumulowane za cały rok, a nie saldami z okresu od 1 października do 31 grudnia 2015 r.

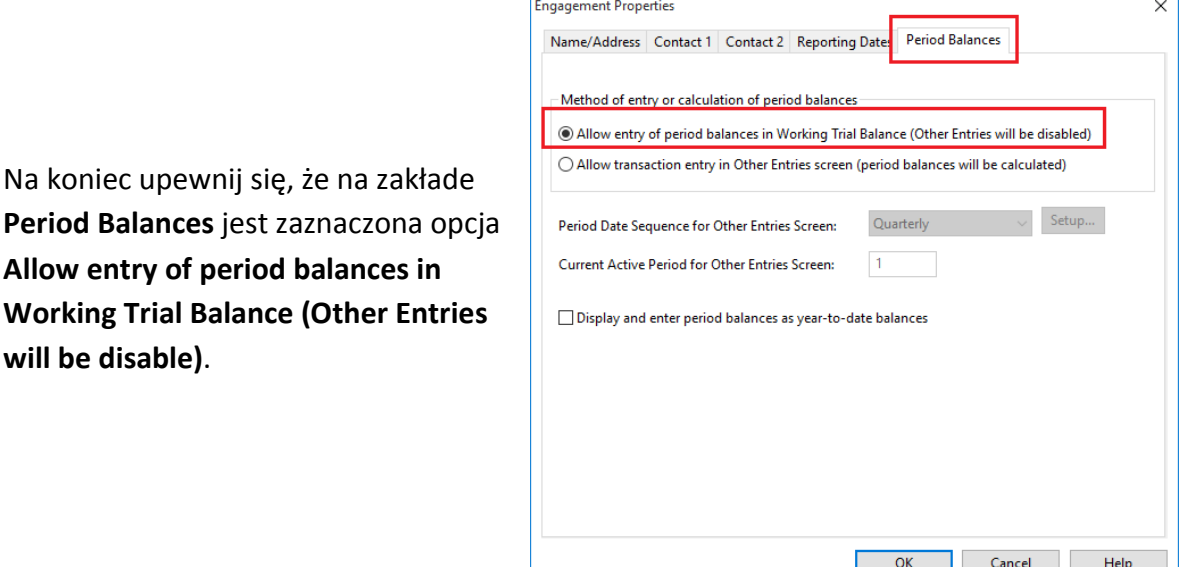

## **Import zestawienia obrotów i sald**

Z menu głównego wybierz **Engagement/Import/Excel File**.

W kreatorze importu wprowadź ścieżkę zapisanego pliku Excel z zestawieniem obrotów i sald (pole **EXCEL file to import**). W polu **Select a worksheet** wprowadź numer arkusza, z którego program ma zaciągnąć dane do CaseWare.

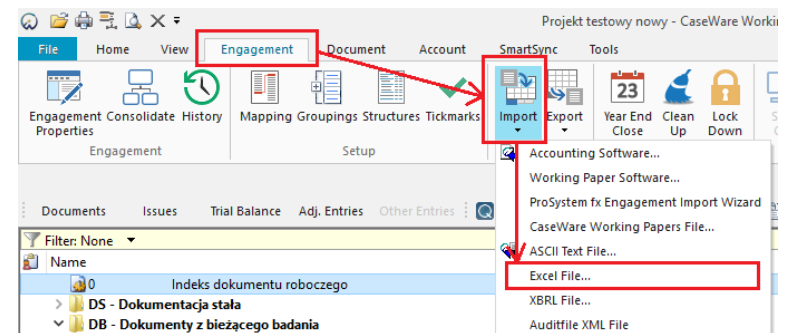

Jeśli import obrotówki dokonywany jest pierwszy raz pole **Record layout file (optional)** będzie puste. W miejscu tym zapisywany jest plik z układem kolumn. Podczas każdego importu program pyta się czy zapisać aktualne oznaczenie kolumn. Jeśli zapiszemy układ kolumn to w trakcie kolejnego importu w polu tym pojawi się ścieżka do ostatnio zapisanego pliku z oznaczeniem kolumn.

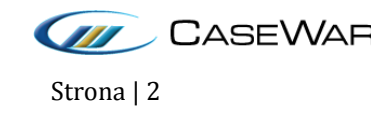

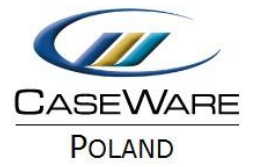

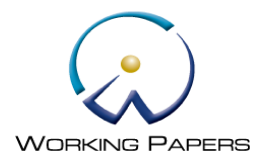

Wybierz **Random** w polu **Period Date Sequence for importing period balances**.

Ustawienia okresu podczas importu powinny odpowiadać wybranym parametrom w Engagement Properties.

Po ustawieniu wszystkich parametrów kliknij **Dalej**.

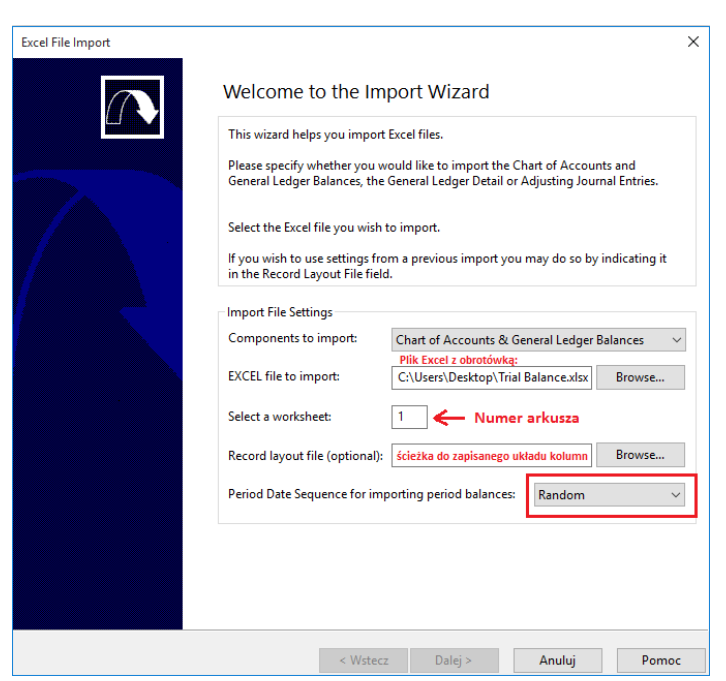

W następnym oknie zaznacz wiersze, których nie chcesz importować np. opisy kolumn, puste wiersze itp.

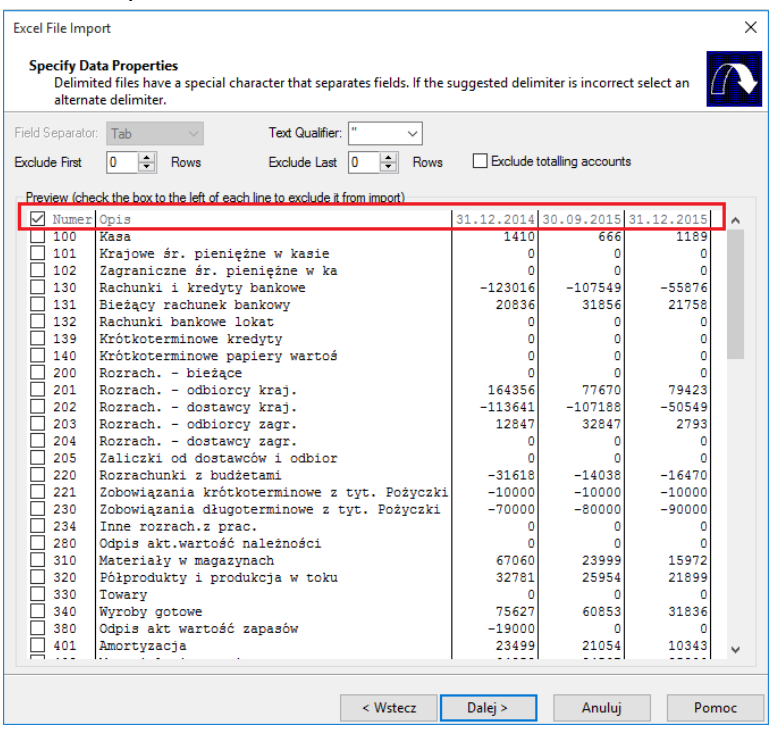

W następnym kroku oznacz zawartość poszczególnych kolumn.

Kliknij prawym przyciskiem myszy na wiersz tytułowy **Ignore** i wybierz odpowiednie parametry.

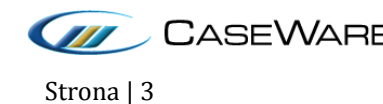

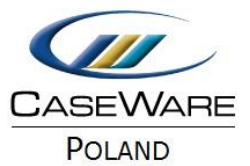

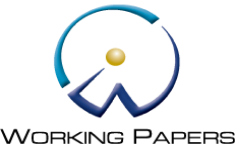

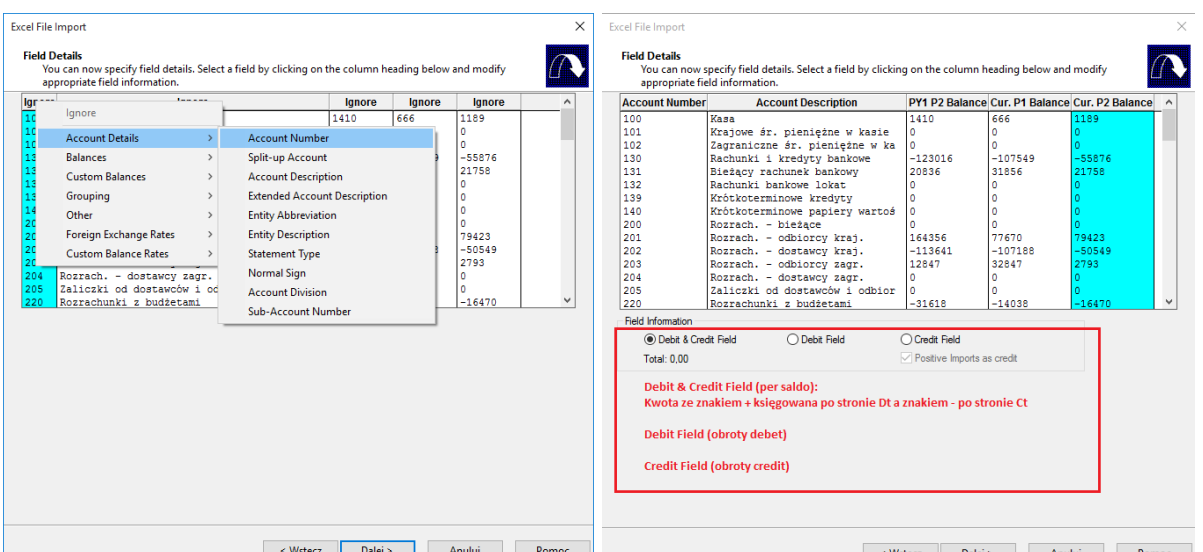

Przy definiowaniu sald, należy zaznaczyć **Debit & Credit Field** dla danych wykazywanych w jednej kolumnie (per saldo) lub **Debit Field/Credit Field** dla danych wykazywanych w osobnych kolumnach (obroty Debet/Credit).

Kolumny z oznaczeniem **Ignore** nie będą brane pod uwagę przy imporcie danych.

W następnym oknie wybierz odpowiednie parametry.

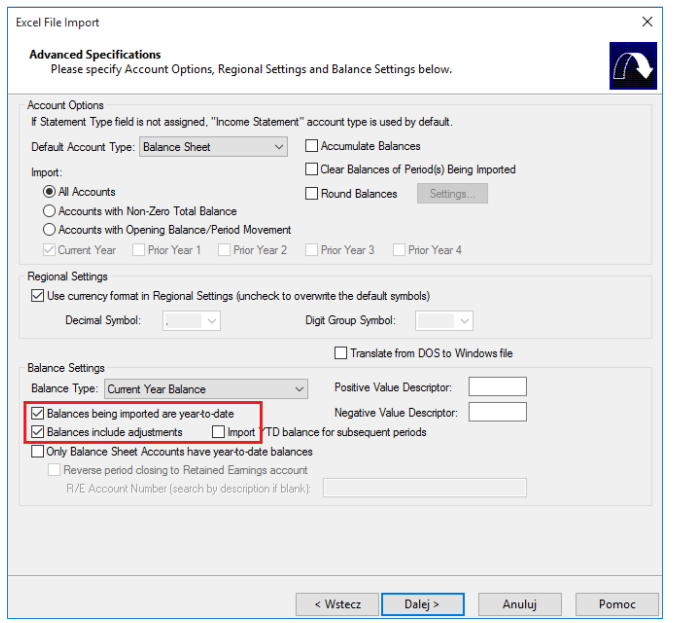

Zaznacz parametry **Balances being imported are year-to-date** i **Balances include adjustements** zarówno dla bieżącego okresu (Current Year Balance) jak i roku poprzedniego (Prior Year 1 Balance).

Po ustawieniu odpowiednich parametrów kliknij **Dalej**.

System wyświetli informacje o dodanych czy zmodyfikowanych kontach w przypadku ponownego importu. Kliknij **Dalej**.

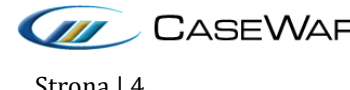

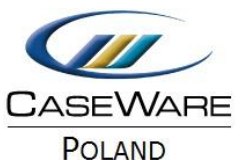

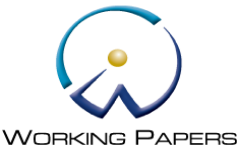

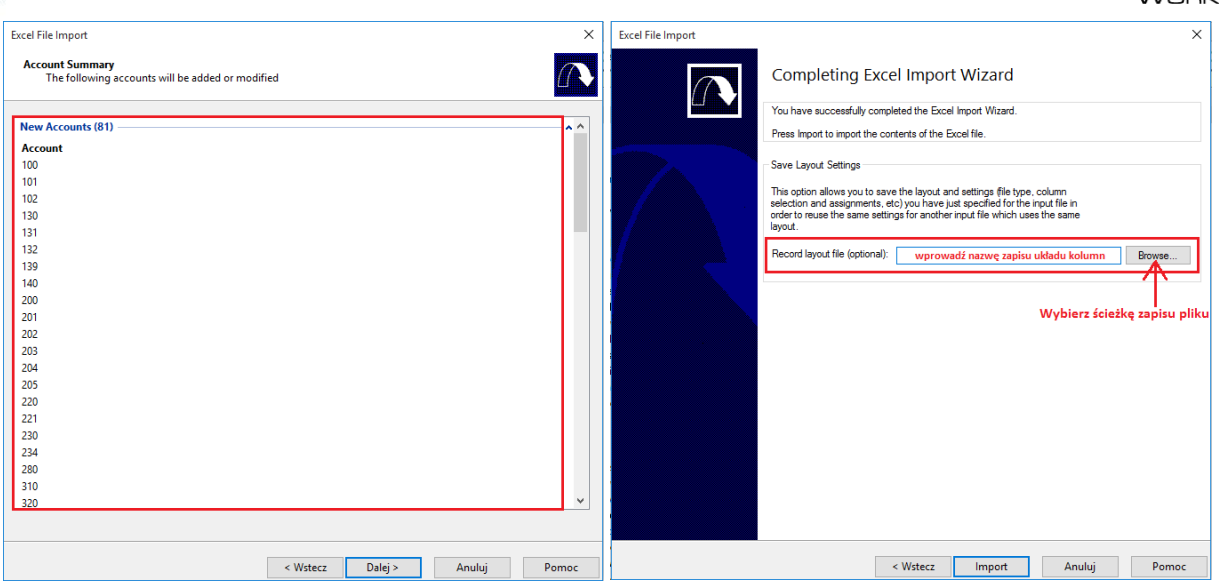

Na koniec importu CaseWare pozwala na zapisanie układu kolumn.

Kliknij **Browse**, aby wybrać ścieżkę zapisu pliku i wprowadź nazwę. Przy następnym imporcie CaseWare podpowie zapisany plik w polu **Record layout file** i wczyta oznaczenia kolumn. Jeśli nie chcesz zapisywać układu kolumn pozostaw to pole puste. Kliknij **Import**.

### **Rezultat importu**

Po dokonaniu importu przejdź do **Working Trial Balance** i sprawdź wczytane zestawienie obrotów i sald. Powinno wyglądać jak poniżej:

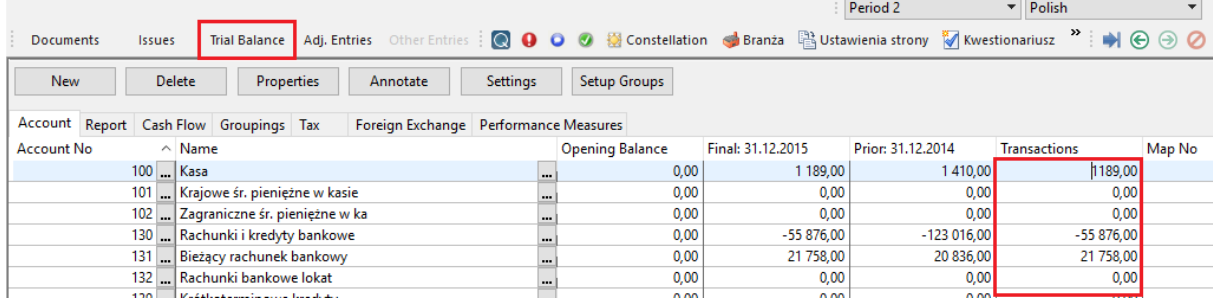

Kliknij dwa razy na jakąś kwotę w kolumnie **Transactions**. Okres pierwszy i drugi powinien zostać wyświetlony jak poniżej:

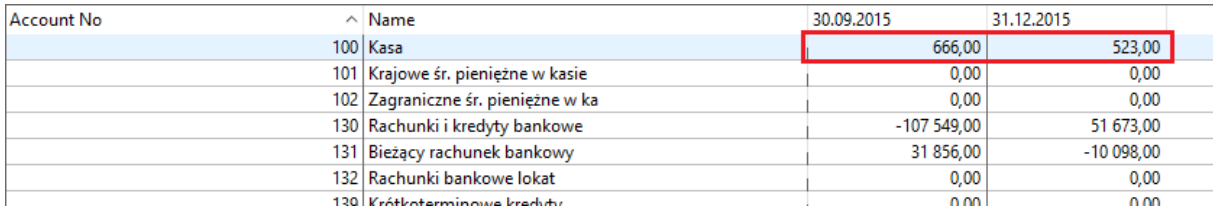

Zauważ jak została obliczona kolumna **Transactions**.

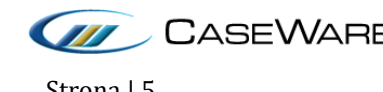